# CS 6301 Introduction to Robot Manipulation and Navigation Homework 2

Professor Yu Xiang

September 21, 2022

In this homework, write down your solutions for problems 1, 2, 3 and finish the coding problem 4. Upload your solutions and code to eLearning. Our TA will check your solutions and run your scripts to verify them.

#### **Problem 1**

(2 points)

Exponential Coordinates of Rotations. Exercise 3.5 in Lynch and Park, Modern Robotics.

Find the exponential coordinates  $\hat{\omega}\theta \in \mathbb{R}^3$  for the  $SO(3)$  matrix

$$
\begin{bmatrix} 0 & -1 & 0 \\ 0 & 0 & -1 \\ 1 & 0 & 0 \end{bmatrix}.
$$

#### **Problem 2**

(2 points)

Homogeneous Transformation Matrices. Exercise 3.18 in Lynch and Park, Modern Robotics.

Consider a robot arm mounted on a spacecraft as shown in Figure [1,](#page-1-0) in which frames are attached to the Earth  $\{e\}$ , a satellite  $\{s\}$ , the spacecraft  $\{a\}$ , and the robot arm  $\{r\}$ , respectively.

(2.1) Given  $T_{ea}$ ,  $T_{ar}$ , and  $T_{es}$ , find  $T_{rs}$ .

(2.2) Suppose that the frame  ${s}$  origin as seen from  ${e}$  is  $(1, 1, 1)$  and that

$$
T_{er} = \begin{bmatrix} -1 & 0 & 0 & 1 \\ 0 & 1 & 0 & 1 \\ 0 & 0 & -1 & 1 \\ 0 & 0 & 0 & 1 \end{bmatrix}
$$

.

<span id="page-1-0"></span>Write down the coordinates of the frame  ${s}$  origin as seen from frame  ${r}$ .

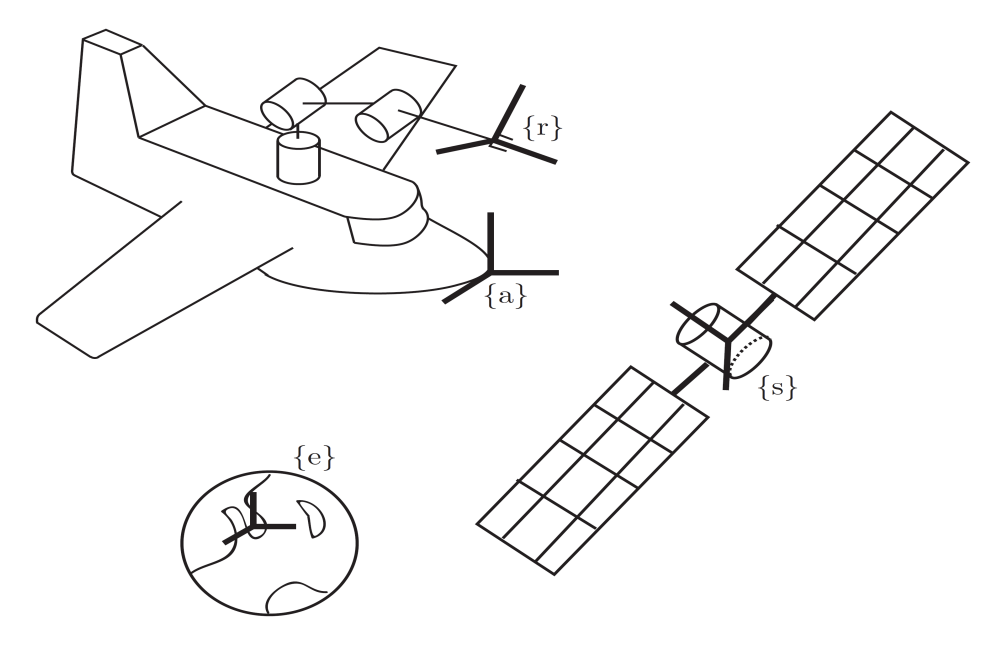

Figure 1: A robot arm mounted on a spacecraft.

### **Problem 3**

(2 points)

Twists and Screw Axes. Exercise 3.27 in Lynch and Park, Modern Robotics.

Draw the screw axis for the twist  $V = (0, 2, 2, 4, 0, 0)$ .

(Hint) Convert twist  ${\cal V}$  to screw axis  $\{q,\hat s,h\}$  and  $\dot\theta,$  and then draw it.

## **Problem 4**

(4 points)

ROS programming and Transformations.

In this problem, you will learn the homogeneous transformations in ROS. **You can directly use Ubuntu, or Docker or virtual machine to install ROS according to your own set up**. Refer to the ROS wiki page if needed <http://wiki.ros.org/>.

(4.1) Mounting a host folder into Docker if you use Docker. For example, the following command will mount a folder in Windows "C:\data" as a folder "/data" in Docker:

• docker run -it -v C:\data:/data ubuntu:ros

In this way, you can save all your code in the host machine and use them in the Docker environment.

(4.2) Creating a ROS workspace. You can also reuse your workspace from the previous homework. A ROS workspace is a place to store your own ROS packages. Following the link here to create a ROS workspace [http://wiki.ros.org/catkin/Tutorials/create\\_a\\_workspace](http://wiki.ros.org/catkin/Tutorials/create_a_workspace). You should create the ROS workspace in the mounted folder from the host machine.

(4.3) Install and launch Fetch Gazebo Simulator. We need to install fetch\_gazebo from the github source due to version issues. Follow the steps:

- Git clone the source code to the src folder of your ROS workspace: git clone –branch gazebo11 [https://github.com/fetchrobotics/fetch\\_gazebo.git](https://github.com/fetchrobotics/fetch_gazebo.git) We need to use the gazebo11 branch for ROS noetic.
- Build your ROS workspace by catkin\_make. You may need to install the following two packages if you see missing package erros: *ros-noetic-robot-controllers* and *ros-noetic-rgbdlaunch*. Use apt install.
- Start terminator with multiple windows. For Docker users, you need to start X server as we did for Rviz in Homework 1.
- Use one terminator window. Verify your Fetch Gazebo installation by *roslaunch fetch\_gazebo simple\_grasp.launch* according to [http://docs.fetchrobotics.com/](http://docs.fetchrobotics.com/gazebo.html) [gazebo.html](http://docs.fetchrobotics.com/gazebo.html).

I encountered an error on 'python command is not found' when I ran the command in docker. In this case, create a symbol link for python under /usr/bin. If the command is correct launched, you will see the Gazebo environments as in Figure [2.](#page-4-0)

(4.4) Visualize information with Rviz. Use another terminator window to start Rviz with command: *rosrun rviz rviz*. We need to keep the Gazebo running. Follow the steps:

- In Global Options, change Fixed Frame from map to base\_link.
- Click the Add button to add a Robot Model.
- Click the Add button to add an Image. Change the image topic to "/head\_camera/rgb/image\_ raw".

<span id="page-4-0"></span>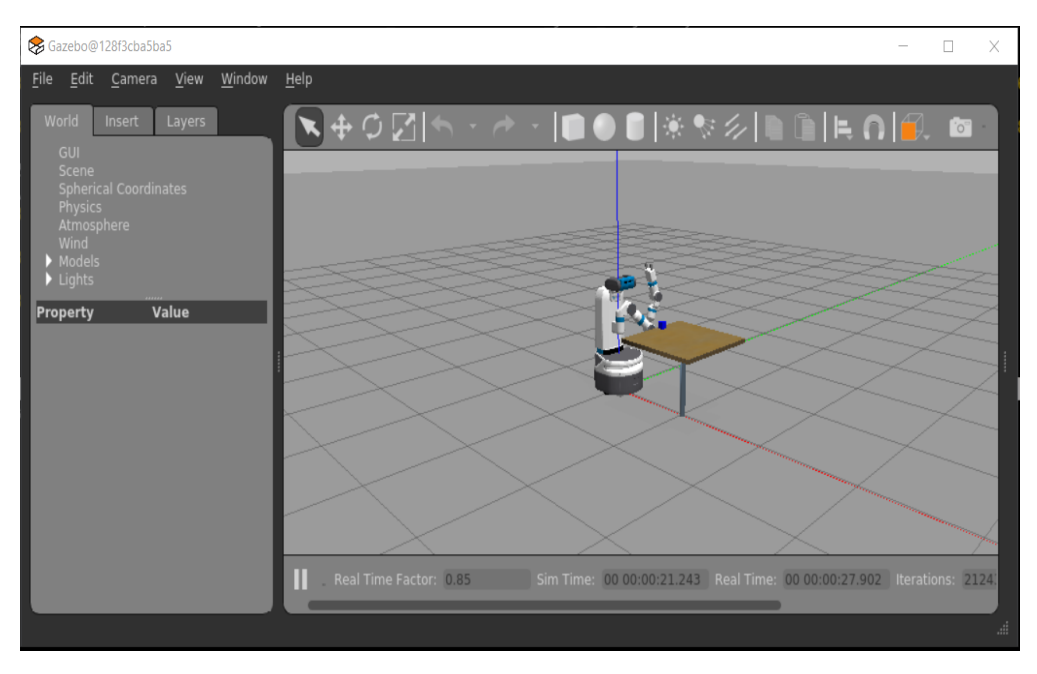

Figure 2: A Fetch Gazebo Interface.

• Click the Add button to add a TF. These are frames of different robot links.

After these steps, you should see a Rviz window as in Figure [3.](#page-5-0)

(4.5) Compute the pose of the demo cube in the Fetch base\_link frame.

Download the visualize\_block\_pose.py file from eLearning. This python script first queries the pose of the cube in the Gazebo environment and then publishes the pose to a tf ([http:](http://wiki.ros.org/tf) [//wiki.ros.org/tf](http://wiki.ros.org/tf)) for visualization in Rviz.

Finish the implementation of the get\_pose\_gazebo() function in the python script. Then you can run the python script to visualize the computed cube pose in Rviz. Figure [4](#page-5-1) shows the demo cube pose in Rviz if your implementation is correct.

You might need to install the transforms3d package by *pip install transforms3d*.

Submission guideline: Upload your implemented visualize block pose.py file and screen captures for (4.3), (4.4) and (4.5) to eLearning.

<span id="page-5-0"></span>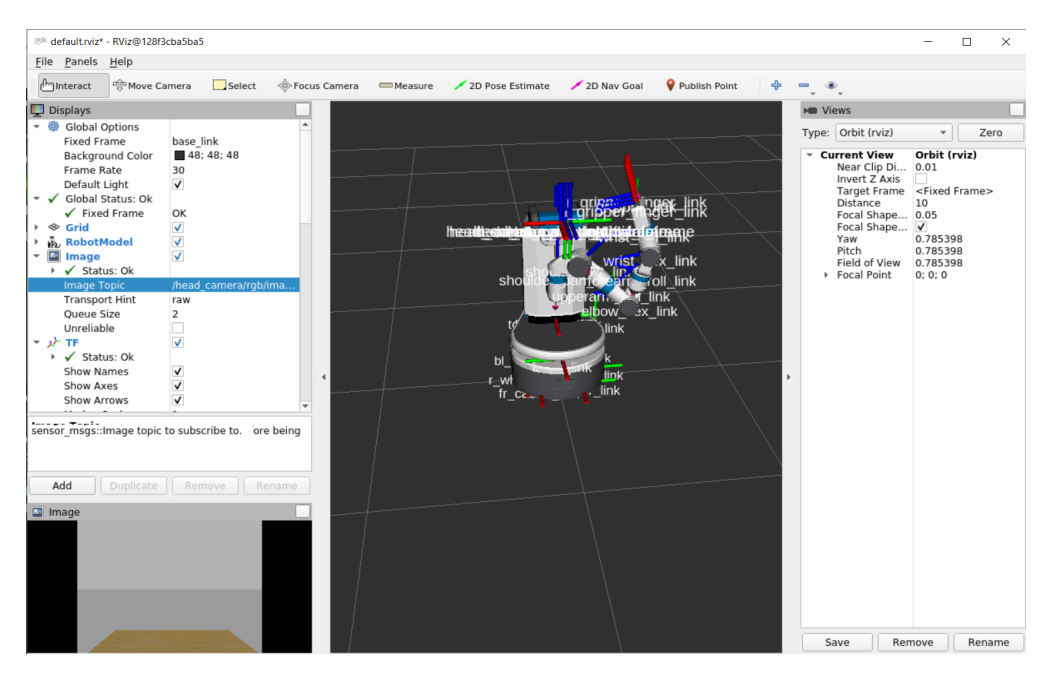

Figure 3: The Rviz Interface.

<span id="page-5-1"></span>

|    | www.come             |               |
|----|----------------------|---------------|
|    | bl_caster_link       |               |
| ٠  | br_caster_link       |               |
|    | ▶ elbow_flex_link    |               |
|    | ▶ estop_link         |               |
|    | ▶ fl_caster_link     | $\mathcal{L}$ |
|    | ▶ forearm_roll_link  | v             |
|    | ▶ fr_caster_link     |               |
|    | ▶ gripper_link       |               |
|    | ▶ head_camera_       |               |
|    | head_camera_         |               |
|    | ▶ head_camera_l      | demo_cube     |
|    | head_camera_         |               |
| Þ  | head_camera_         |               |
|    | ▶ head_pan_link      |               |
|    | ▶ head_tilt_link     |               |
| ٠  | I_gripper_finge      |               |
| r  | l wheel link         |               |
|    | ▶ laser_link         |               |
|    | ▶ odom               |               |
|    | r_gripper_finge      |               |
|    | r_wheel_link         |               |
|    | ▶ shoulder_lift_link |               |
|    | > shoulder_pan_l     |               |
|    | ▶ torso_fixed_link   |               |
| Þ. | torso_lift_link      |               |
| ٠  | upperarm_roll_       |               |
|    | ▶ wrist_flex_link    |               |
|    | ▶ wrist_roll_link    |               |
|    | • demo cube          |               |

Figure 4: The cube pose in Rviz.